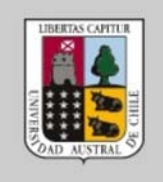

**TAG** 

# INSTRUCTIVO VPN PARA WINDOWS 10

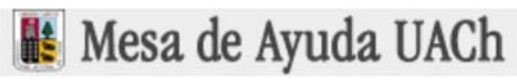

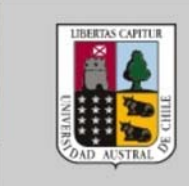

## Configuración VPN de Windows 10

1. Inicio > Configuración > Redes e Internet

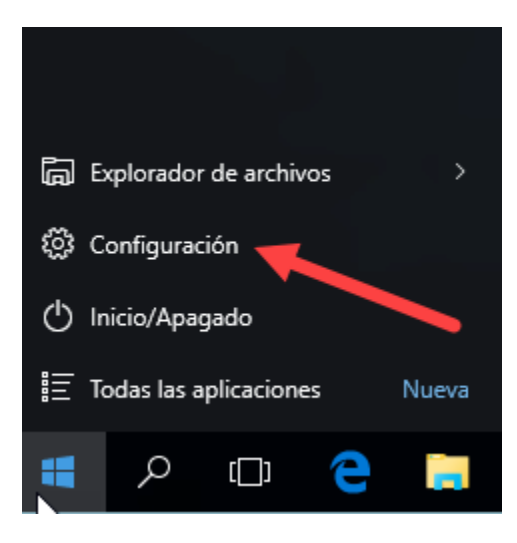

2. Redes e Internet

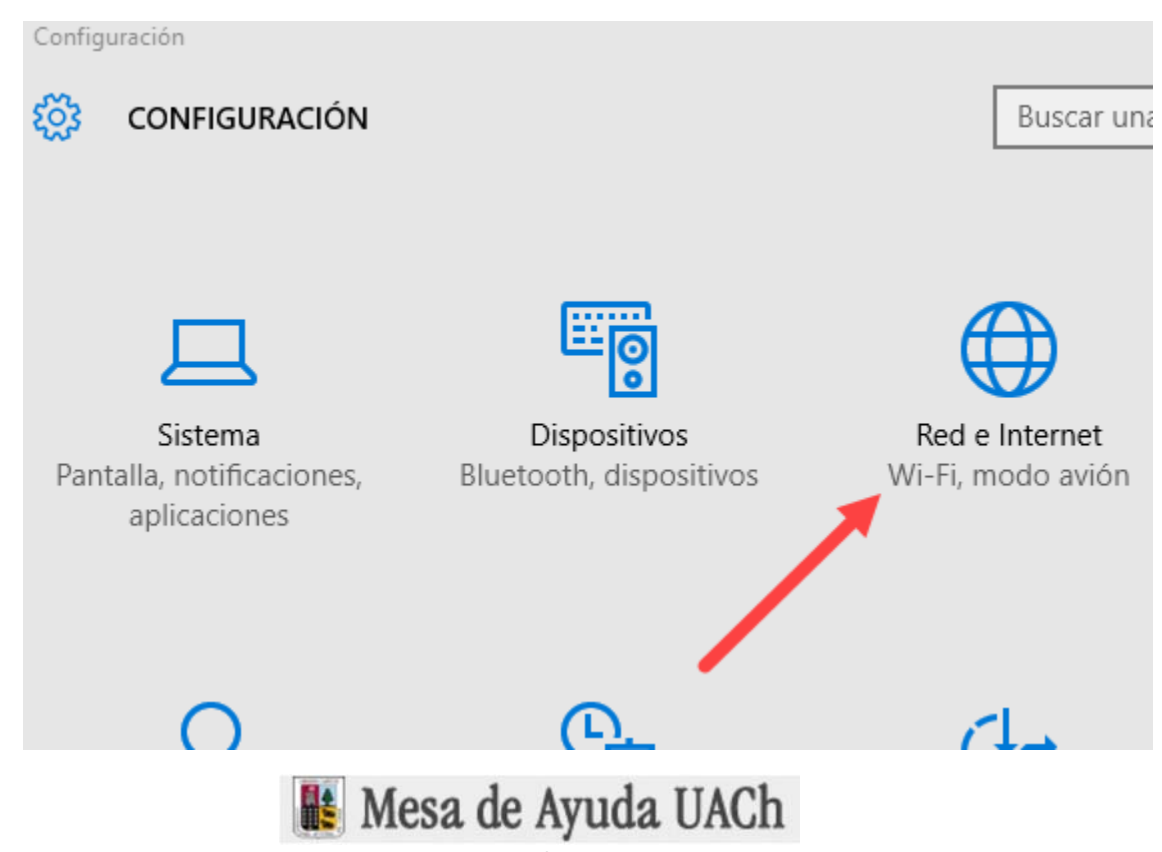

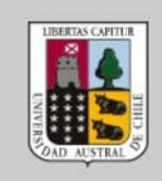

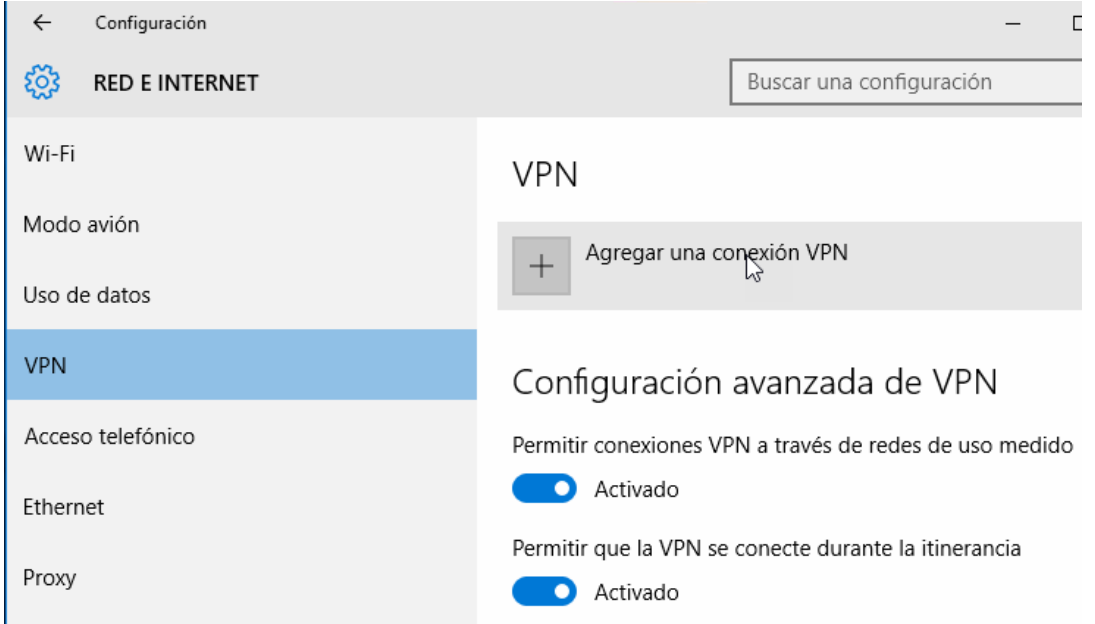

4. Ingresar los datos de la configuración de la nueva conexión

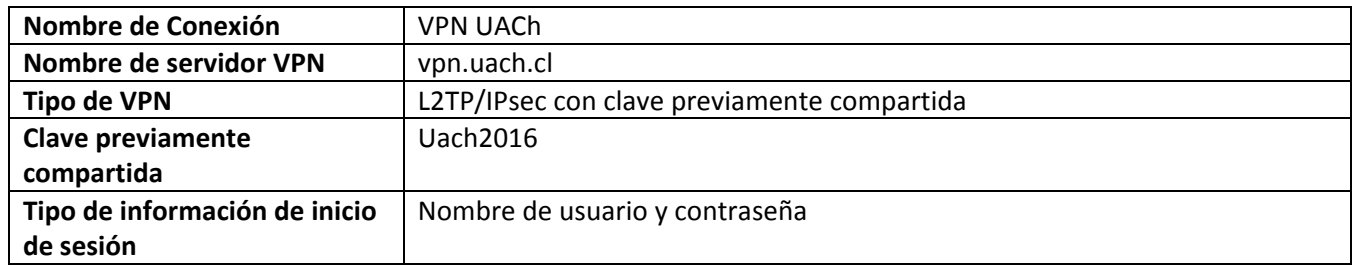

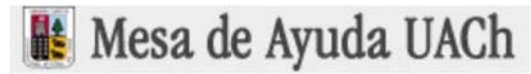

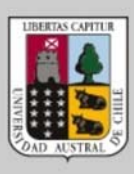

### Dirección de Tecnologías de Información

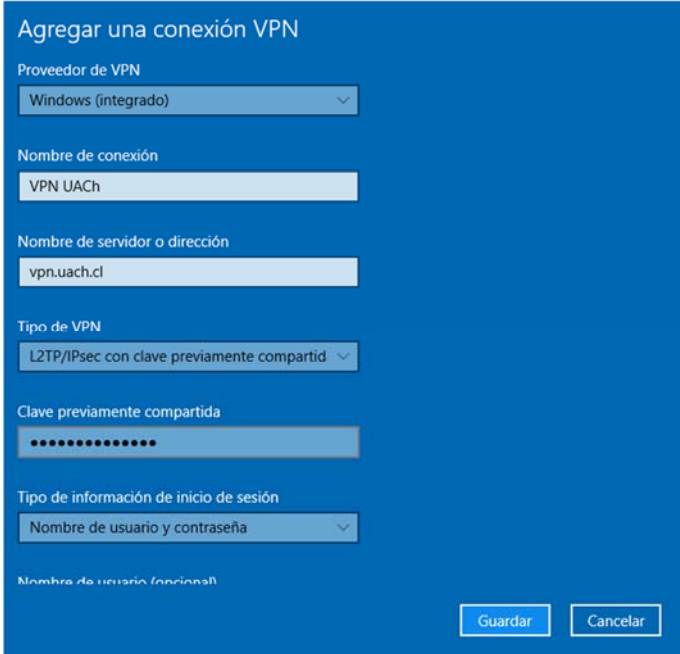

#### 5. Conexión de VPN creada

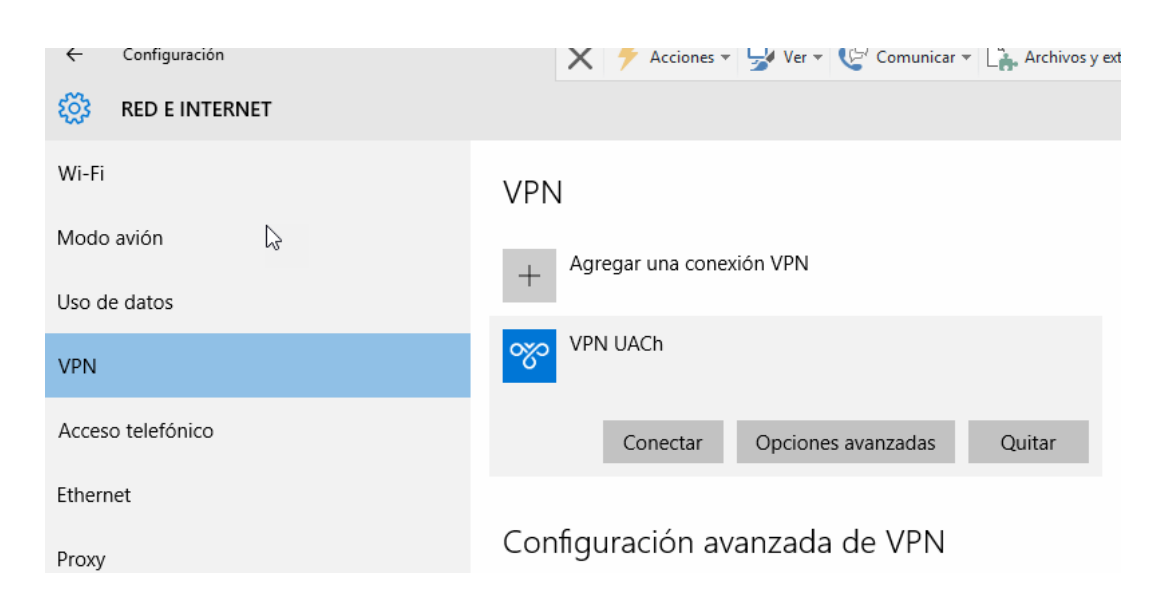

Antes de conectar se debe hacer un cambio en las propiedades del dispositivo de red VPN, como se indica en el siguiente paso.

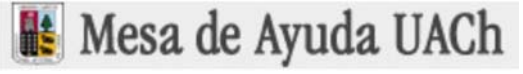

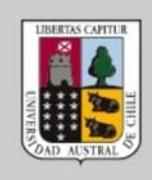

6. Cambiar opción en Conexiones de red

Inicio > buscar > panel de control

#### **Panel de Control > Redes e Internet> Conexiones de red**

Seleccionamos el dispositivo VPN creado, clic con el botón derecho **propiedades**

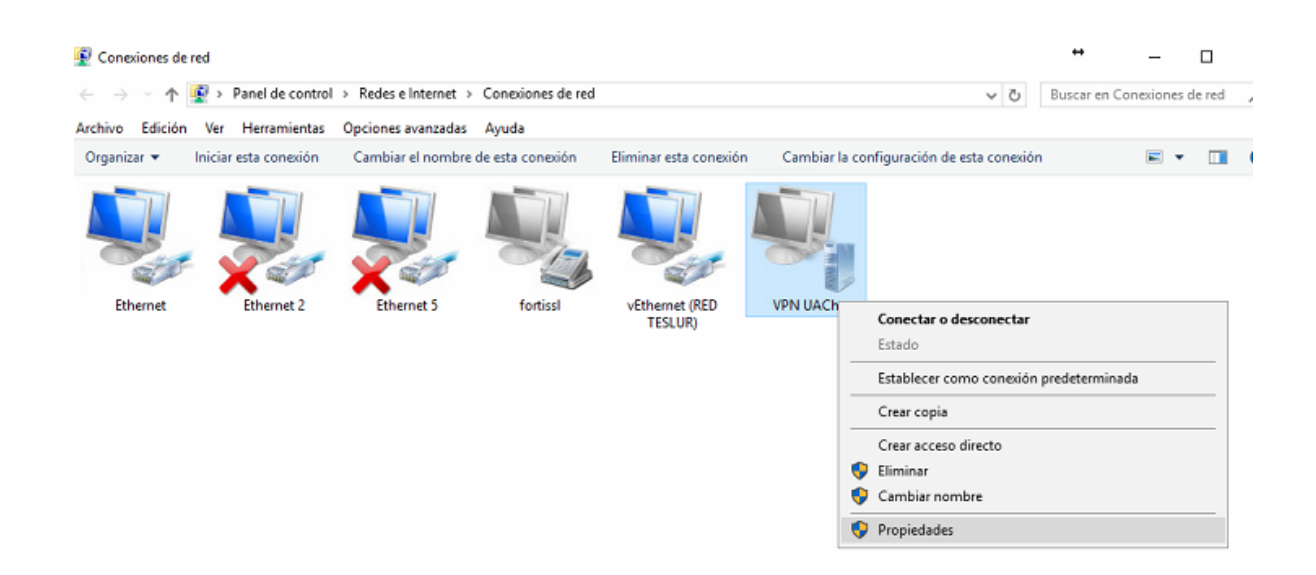

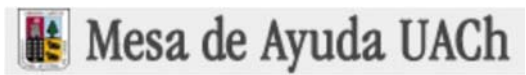

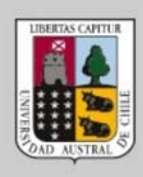

### Dirección de Tecnologías de Información

UAC

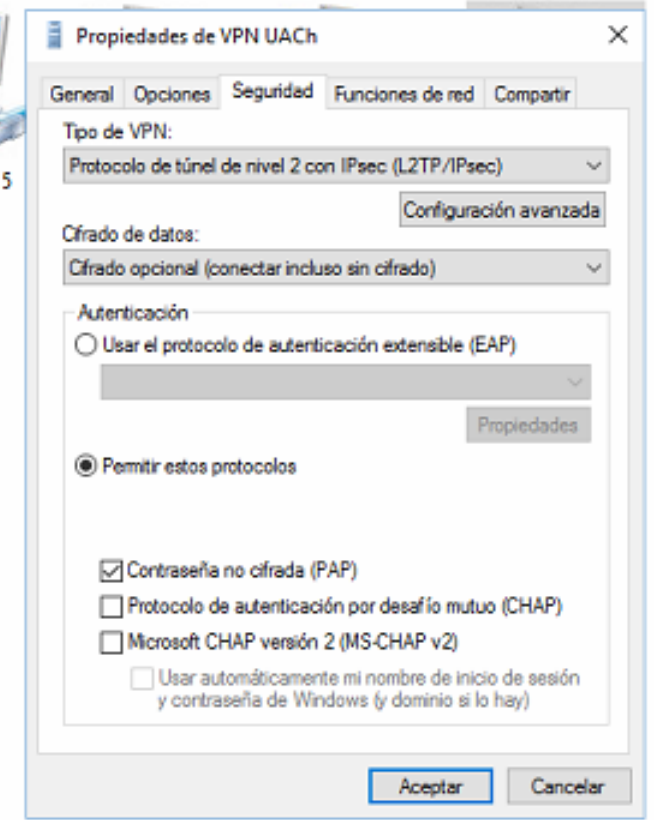

Clic en **permitir estos protocolos** y dejar marcado **Contraseña no cifrada (PAP)**

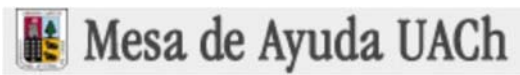

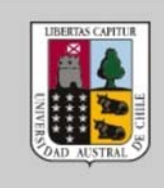

### Conectar VPN de Windows 10

1. Ir a la conexión de red

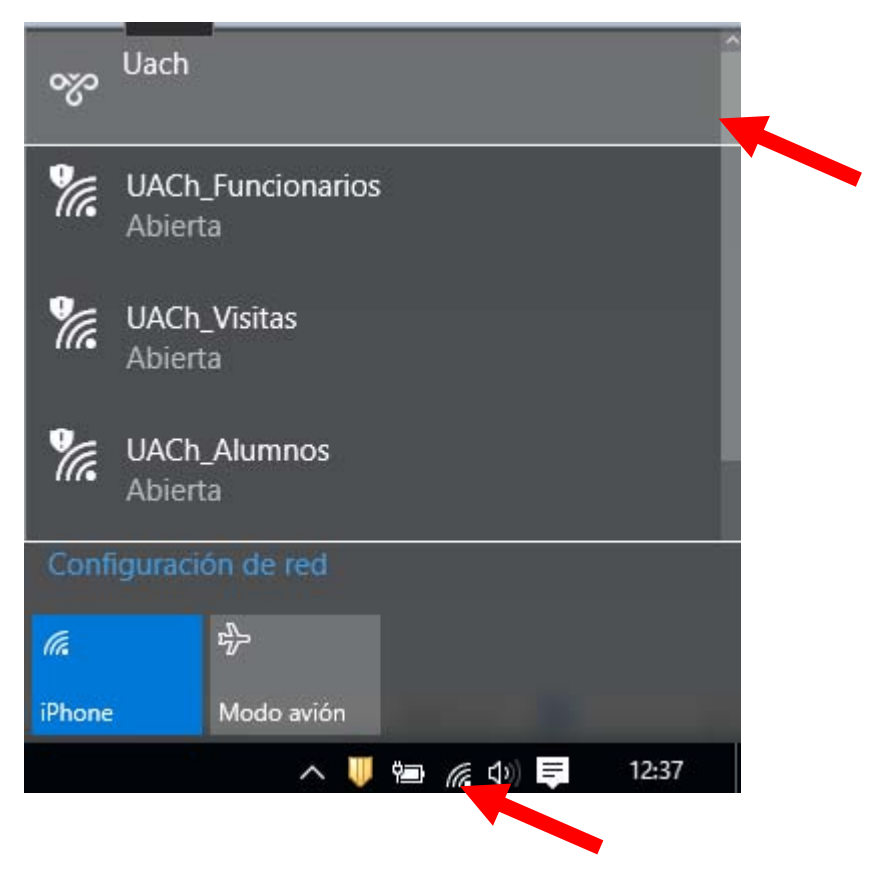

2. conexión creada en el paso 5 > **conectar**

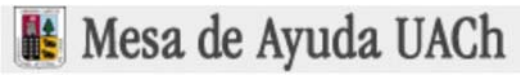

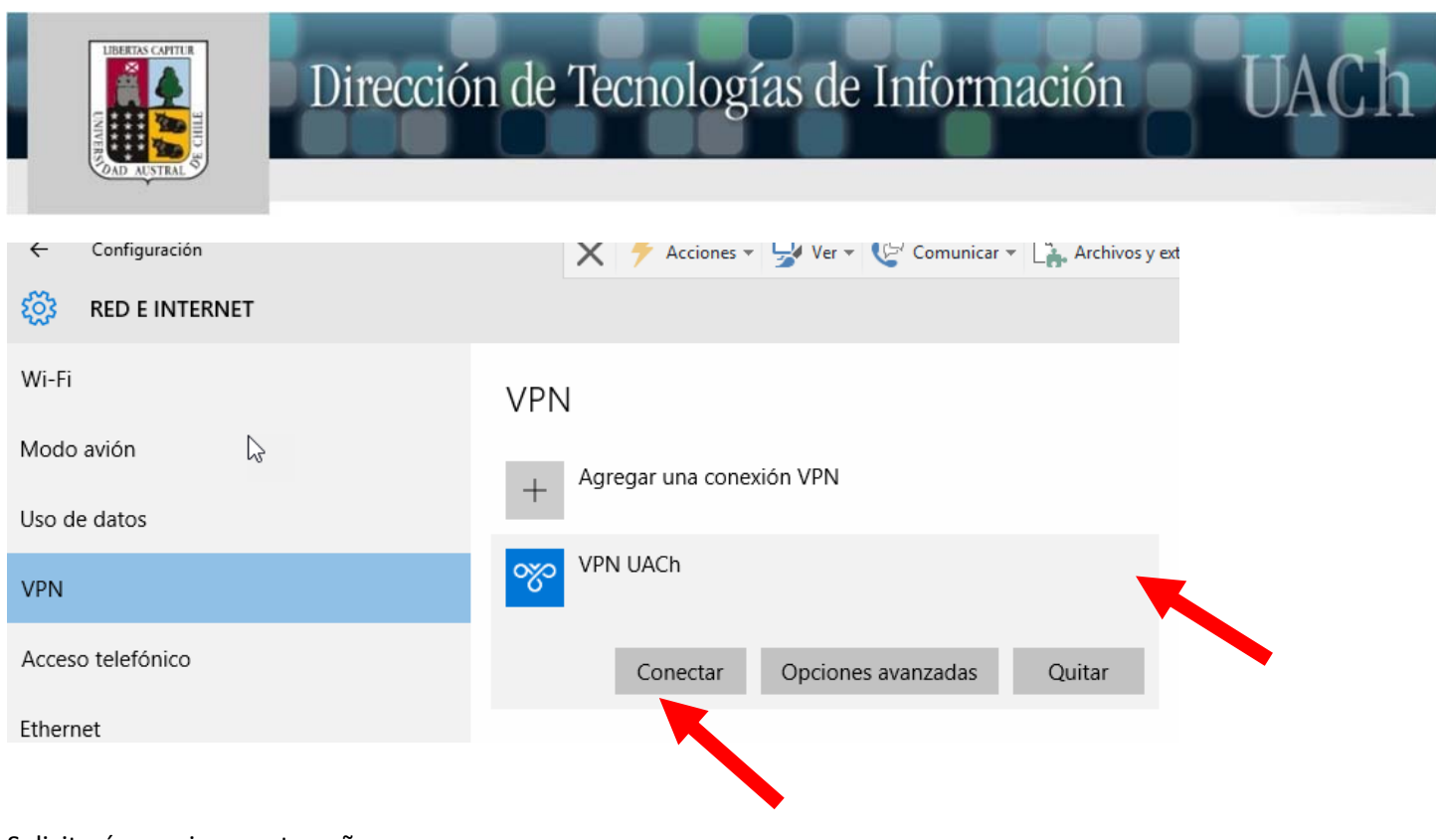

Solicitará usuario y contraseña

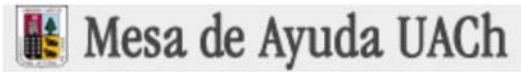